# **NEFORMALIOJO SUAUGUSIŲJŲ ŠVIETIMO PROGRAMOS**

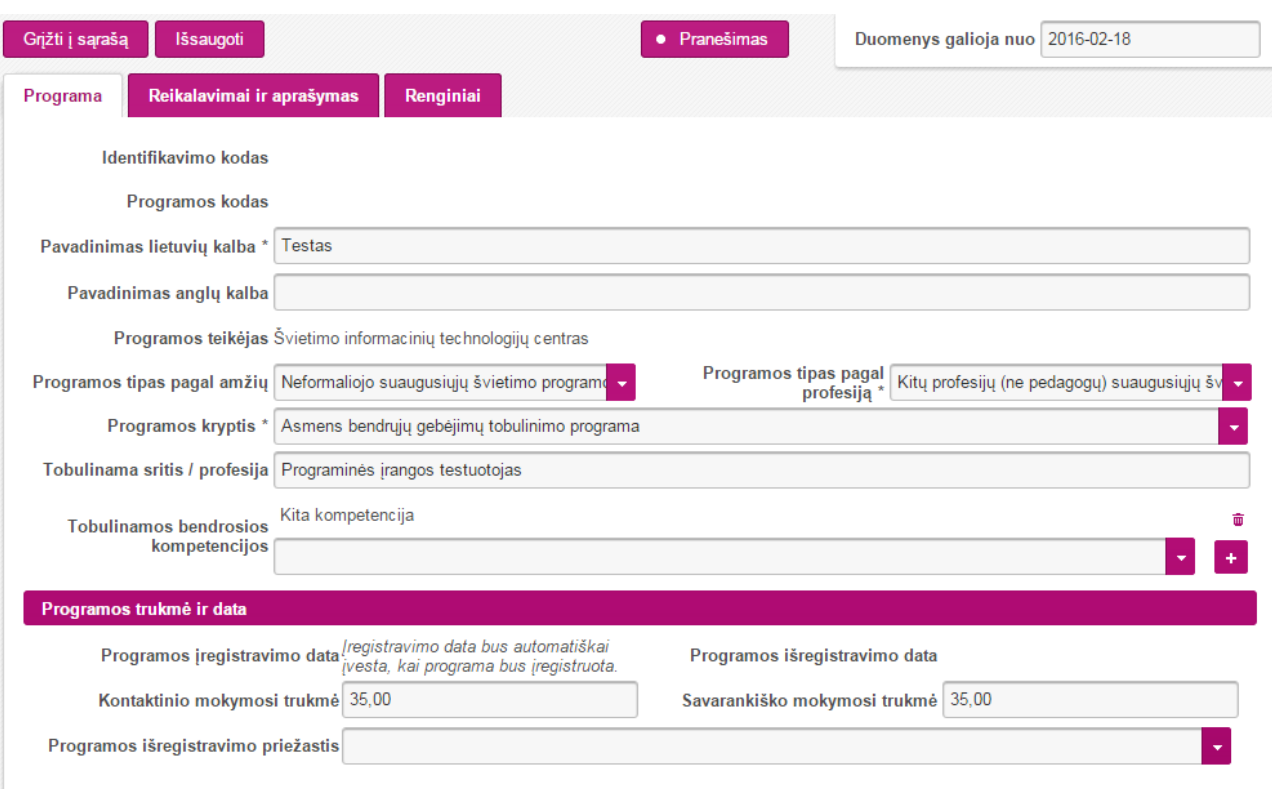

## Skiltis **Programa (Kitų profesijų (ne pedagogų) suaugusiųjų švietimo tobulinimo programos)**

- Įrašome **Programos pavadinimą lietuvių kalba**.
- Pasirenkame **Programos tipą pagal amžių** (Neformaliojo suaugusiųjų švietimo programa).
- Pasirenkame **Programos tipą pagal profesiją** (Kitų profesijų (ne pedagogų) suaugusiųjų švietimo tobulinimo programos).
- Pasirenkame viena iš keturių siūlomų **Programos krypčių**.
- Laukelyje **Tobulinama sritis/profesija** įvedame žodžio fragmentą iš 4 raidžių ir Jums pasirodys galimi pasirinkimai (jei tikrai nerandate Jums tinkamo, palikite šį lauką tuščią).

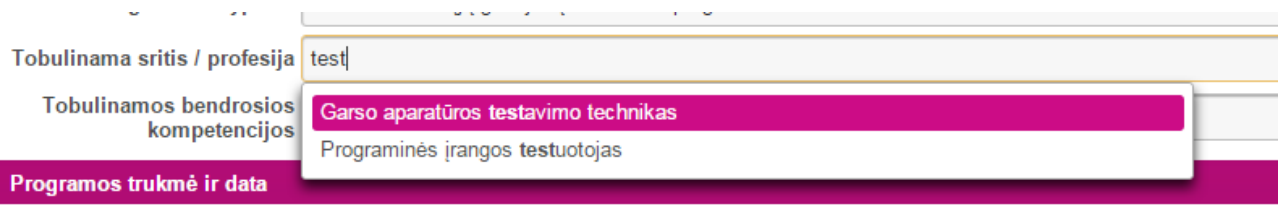

- **Tobulinamos bendrosios kompetencijos** laukelyje galite pasirinkti tiek kompetencijų, kiek reikia (per "+" ženklą). Pasirinkę kompetenciją, nepamirškite paspausti "+", kitaip ji neišsisaugos.
- Įvedame **Kontaktinio ir savarankiško mokymosi trukmę.**

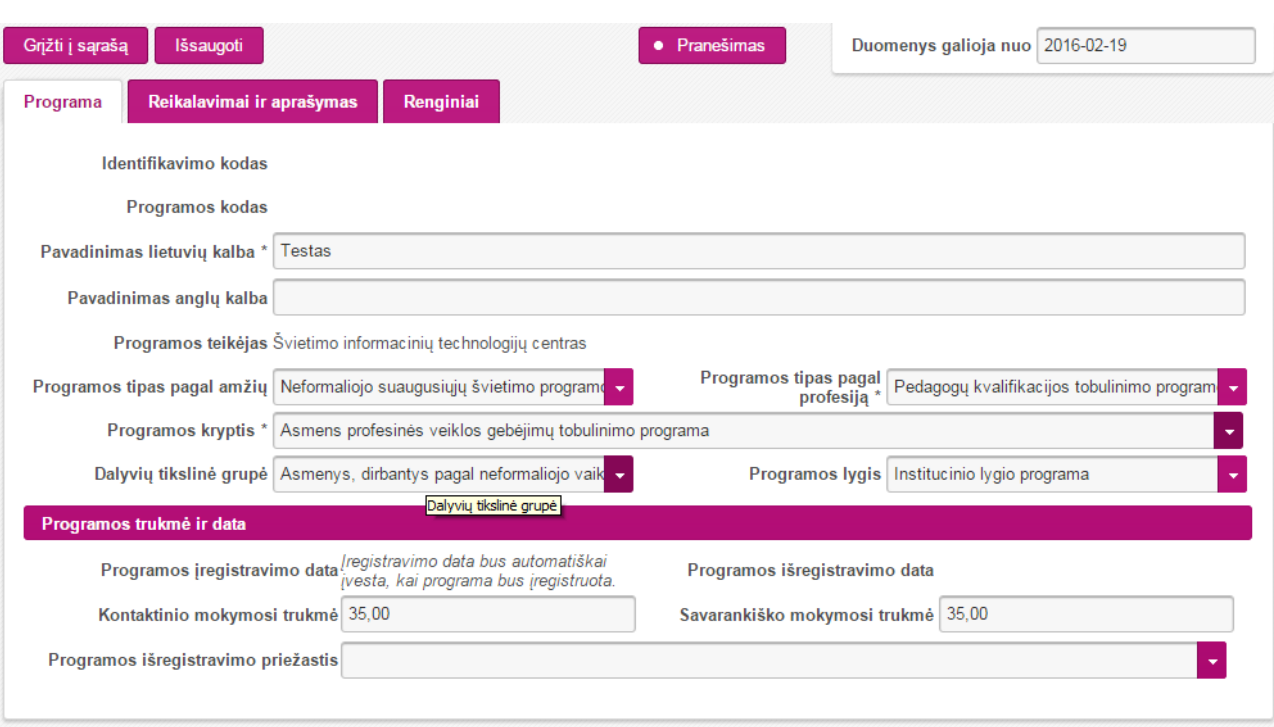

## Skiltis **Programa (Pedagogų kvalifikacijos tobulinimo programos)**

- Įrašome **Programos pavadinimą lietuvių kalba**.
- Pasirenkame **Programos tipą pagal amžių** (Neformaliojo suaugusiųjų švietimo programa).
- Pasirenkame **Programos tipą pagal profesiją** (Pedagogų kvalifikacijos tobulinimo programos).
- Pasirenkame viena iš keturių siūlomų **Programos krypčių**.
- Pasirenkame **Dalyvių tikslinę grupę** (jei tikrai nerandate Jums tinkamos, palikite šį lauką tuščią).
- Pasirenkame **Programos lygį** (jei tikrai nerandate Jums tinkamo, palikite šį lauką tuščią).

**Kai užpildote skiltį Programa (ar tai būtų Kitų profesijų (ne pedagogų) suaugusiųjų švietimo tobulinimo programos, ar Pedagogų kvalifikacijos tobulinimo programos) einate:**

Tuomet einate į skiltį **Reikalavimai ir aprašymas** (žr. kitame puslapyje).

### Skiltis **Reikalavimai ir aprašymas**

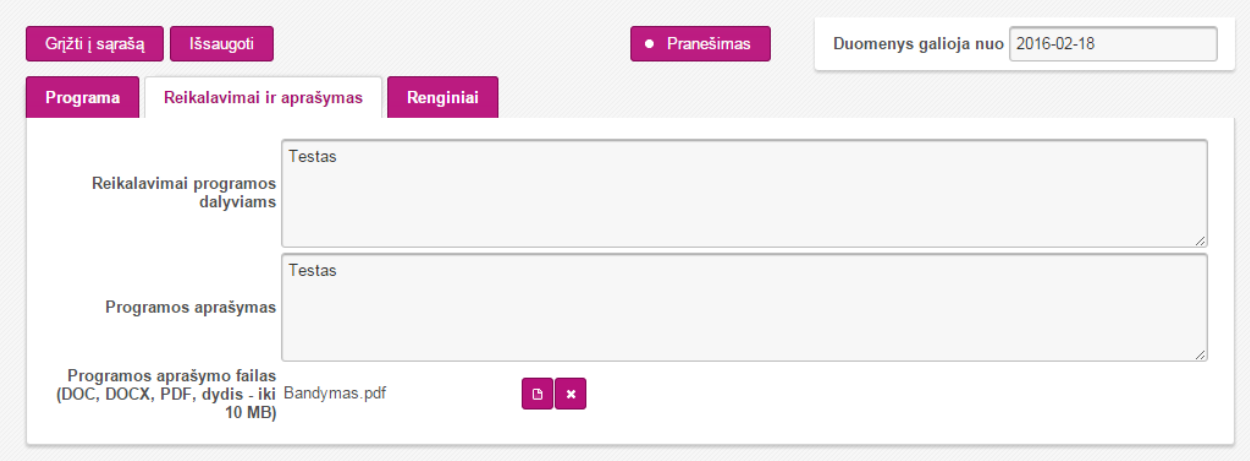

- Užpildote lauką **Reikalavimai programos dalyviams.**
- Užpildote lauką **Programos aprašymas.**
- Galite prisegti programos aprašymo dokumentą prie lauko Programos aprašymo failas (tik PDF ir DOC formatai ir iki 10 MB, per "+" ženklą). Šioje vietoje galite prisegti LDB užpildytą pavyzdinę [formą.](http://www.ldb.lt/Informacija/PaslaugosAsmenims/Documents/ProfesinisMokymas/Neformaliojo%20profesinio%20mokymo%20programos%20pavyzdin%C4%97%20forma.docx) (Jei tai programa skirta LDB).
- Einate į skiltį **Renginiai** (jeigu norite užregistruoti kursą, seminarą ir pan.).

## Skiltis **Renginiai**

Spaudžiate "+" Pridėti, norėdami sukurti naują **Renginį.**

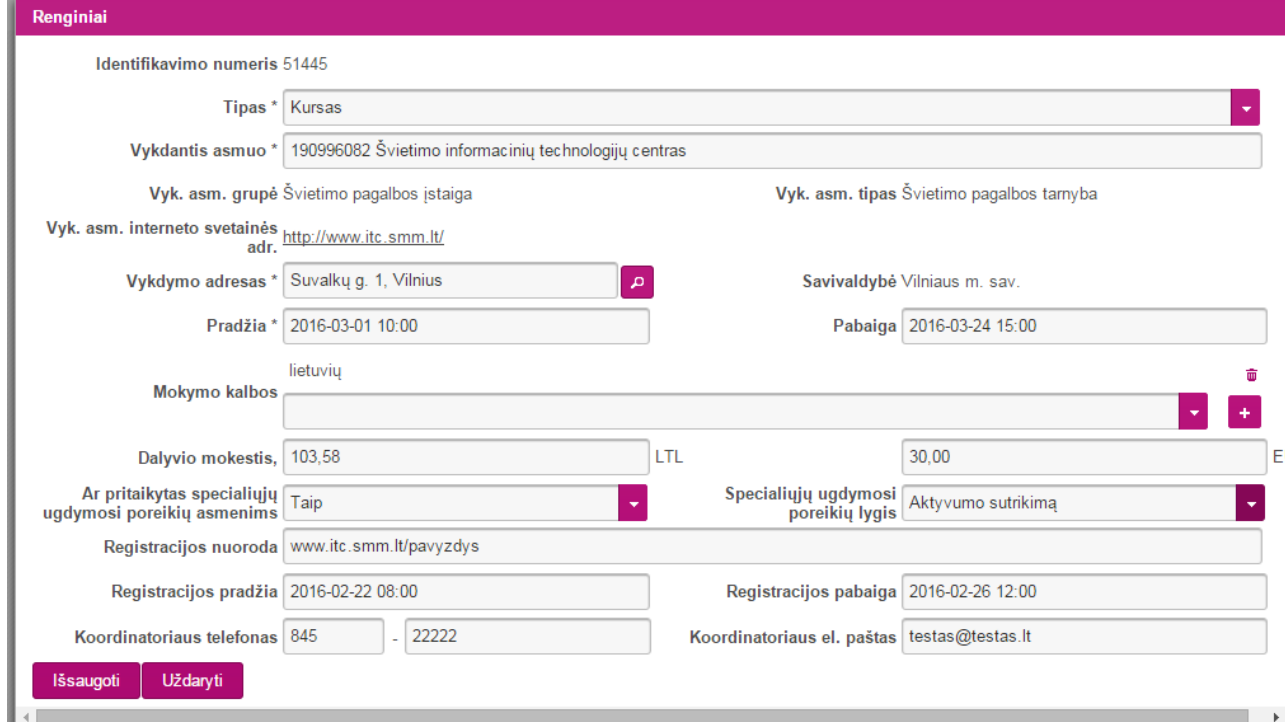

Supildote reikiamą informaciją apie renginį ir jį išsaugote.

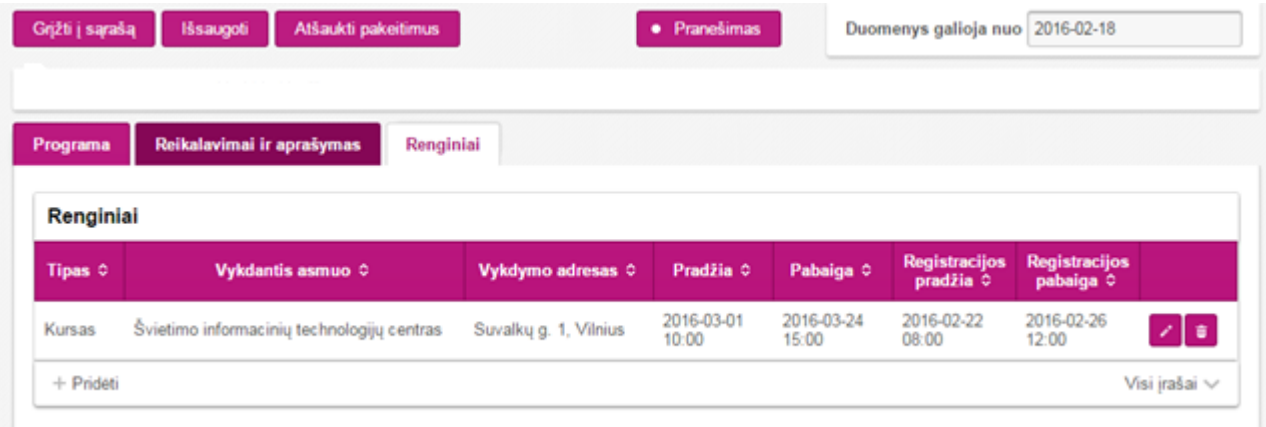

#### Darbas su **KTPRR Programa**

Pildydami programą pirmą kartą, viršuje matysite du mygtukus: Grįžti į sąrašą ir išsaugoti.

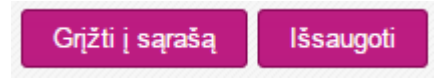

 Kai išsaugosite programą, jai bus suteiktas **LAIKINAS Programos kodas (999999999)** ir atsiras daugiau galimų mygtukų.

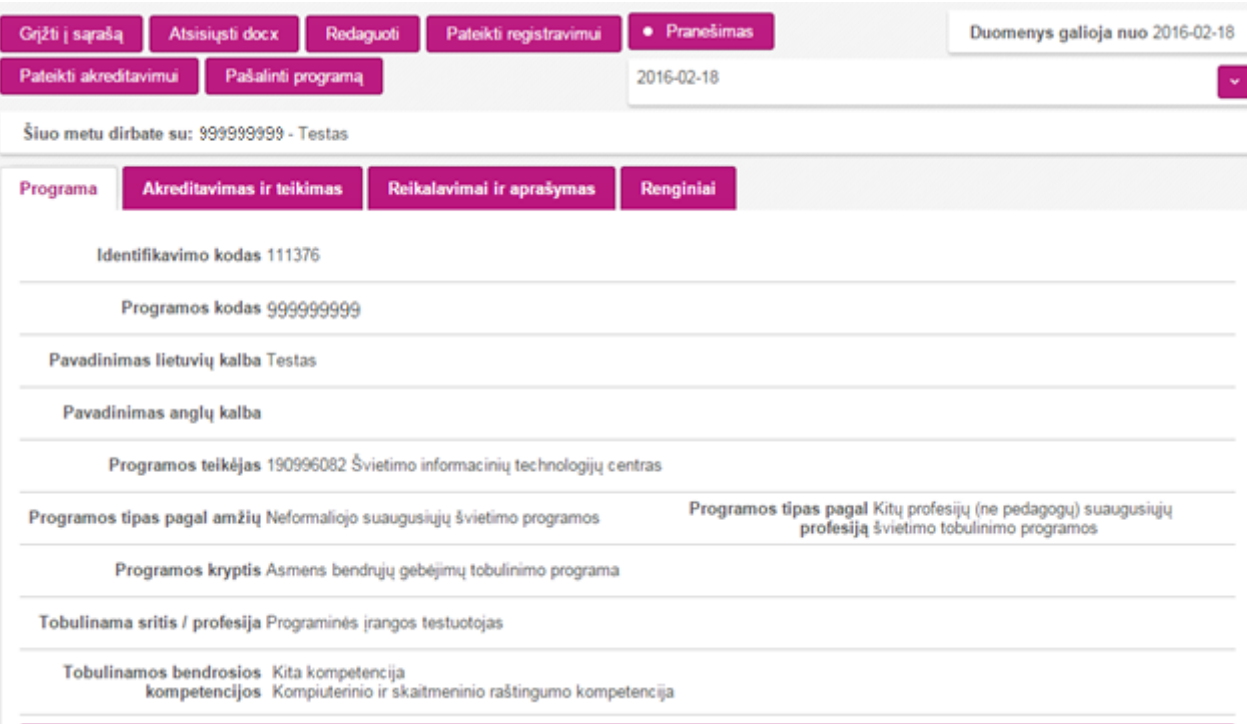

"Grįžti į sąrašą" – sugražins jus į Jūsų programų sąrašą.

"Atsisiųsti docx" - atsiųs programą docx formatu.

**"Redaguoti"** – galėsite redaguoti programą.

**"Pateikti registravimui"** – jei nusprendžiate, kad viską užpildėte teisingai, galite pateikti programą registravimui. Paspaudę šį mygtuką, redaguoti programos nebegalėsite iki kol programa bus įregistruota arba grąžinta tikslinimui.

**"Pateikti akreditavimui"** – spausti, jeigu programa turi būti akredituota.

**"Pašalinti programą"** – jei nusprendžiate, kad programa nereikalinga, ją galite pašalinti.

- Kai programa įregistruojama jai suteikiamas **TIKRASIS Programos kodas**. Po įregistravimo, redaguojant kitą kartą, nebėra galimybės redaguoti šių laukų: **Programos tipas pagal profesiją**, **Programos kryptis.**
- Kurdami programą, per ilgai nelaikykite jos atsidarę ir neišsaugoję, kadangi po keliolikos minučių neveikimo, Jūs būsite automatiškai atjungiami nuo KTPRR sistemos.
- Kai programa yra pateikiama registravimui ir, jei viskas gerai, įregistruojama, kitą dieną po įregistravimo ji bus matoma AIKOS svetainėje ([www.aikos.smm.lt](http://www.aikos.smm.lt/) -> Registrai -> Neformaliojo švietimo programos).
- Jeigu programa turės ir aktyvų renginį, programa ir jos renginys matysis [www.aikos.smm.lt](http://www.aikos.smm.lt/) -> Noriu tobulintis.

# **Svarbi informacija**

- Programą galima bet kada redaguoti, išskyrus kai ji pateikta registravimui. **NEPAMIRŠTI**, kad po kiekvieno programos redagavimo **BŪTINA** nuspausti **PATEIKTI REGISTRAVIMUI.**
- Jeigu norite programą išregistruoti, atsidarote programą, spaudžiate **REDAGUOTI**, įvedate išregistravimo priežastį ir išregistravimo datą. **IŠSAUGOTE** ir spaudžiate **PATEIKTI REGISTRAVIMUI.**

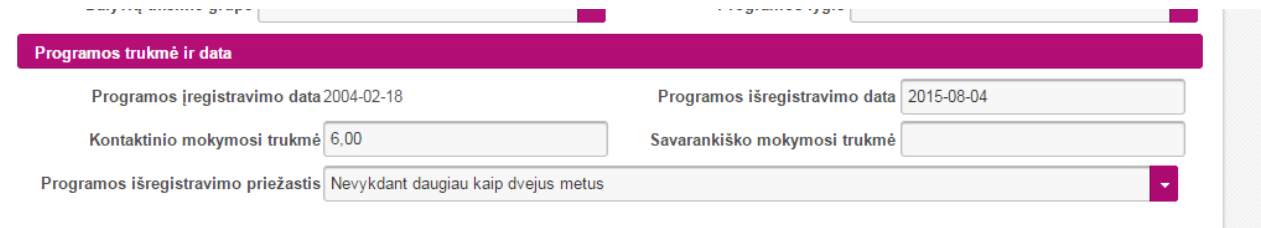

- Norėdami registruoti naują programą einate **Tvarkymas -> Nauja programa**
- Norėdami atsidaryti jūsų sukurtą ir išsaugotą arba jau įregistruotą programą, einate **Tvarkymas -> Programų paieška.**